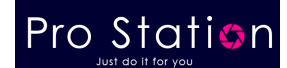

## ネットワーク監視カメラ

### 型番(Avstart 社の防犯カメラ通用)

### 2023 年 8 月更新 K&Mサービス株式会社

ソフト・アプリが継続的に更新するため、説明書と一致しない場合があります、ご了承ください。 ※必ず動作確認してから、ご希望の場所にお取り付けください。

### 一、 製品概要

ネットワークカメラは別名、IPカメラとも呼ばれます。カメラ本体にコンピュータが内蔵されていて、機器そのものにIPアド レスが割り振られており、単独でインターネットに接続できる点が大きな特徴です。

そのため遠隔地からスマホでカメラの映像を確認して、インターネット経由で録画データの保存ができます。映像の閲覧 だけでなく、スマホやPC・タブレットなどから操作し撮影する方向の変更、ズームすることも可能です。カメラ自体にコンピ ュータが内蔵されているため、特別な制御機器を用意する必要も、基本的にはありません。小売店や工場などの防犯や 監視に使われますが、最近ではペットの見守りなど家庭用として購入されるケースも少なくありません。

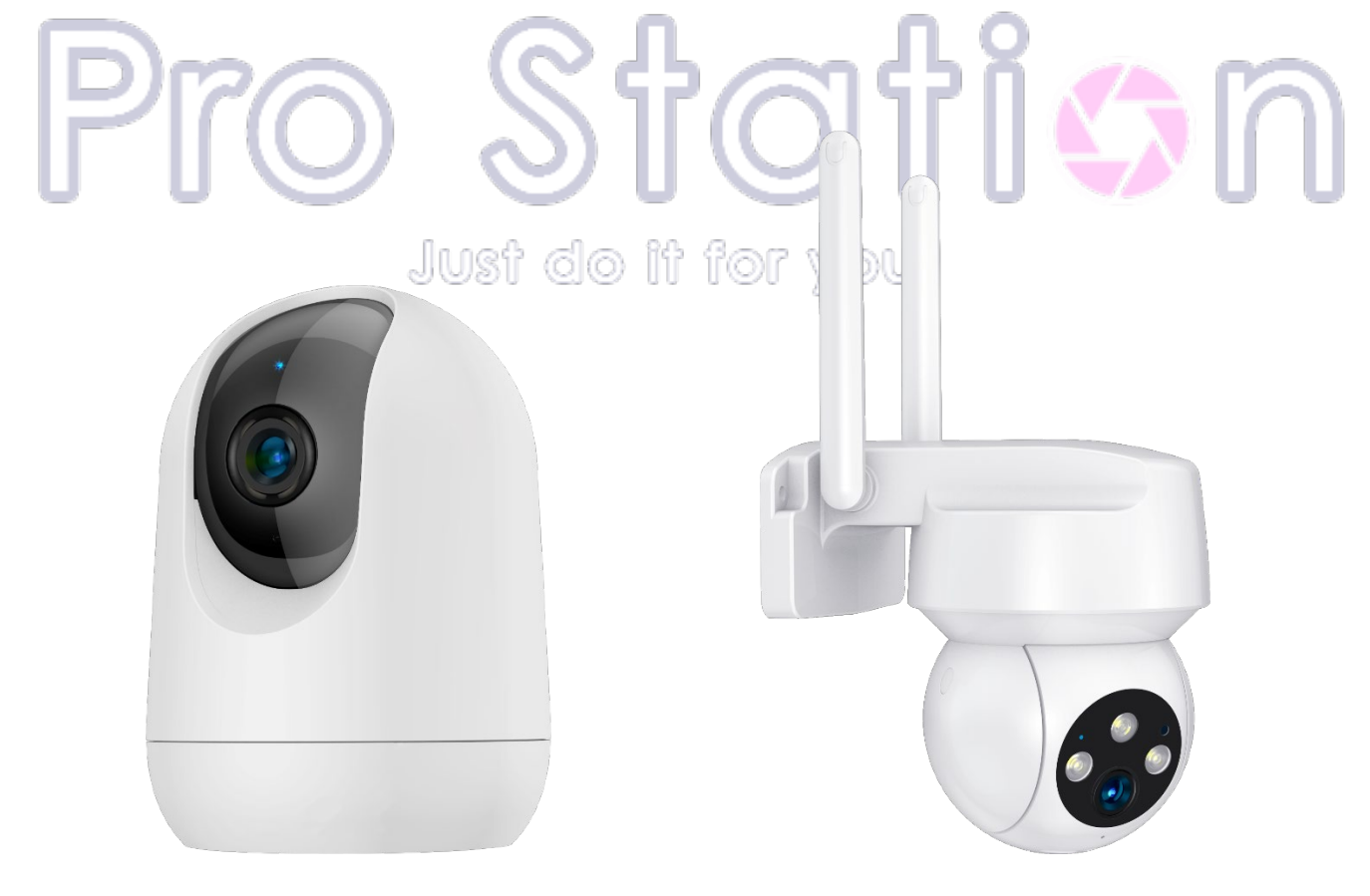

技適:210-165197、219-239162

# 二、 各部名称とセット内容(一部の機種の例)

# **Product Size**

Tips; the size is measured manually, there will be a slight error of about 1~2mm, please refer to the actual product size, please understand! Thanks!

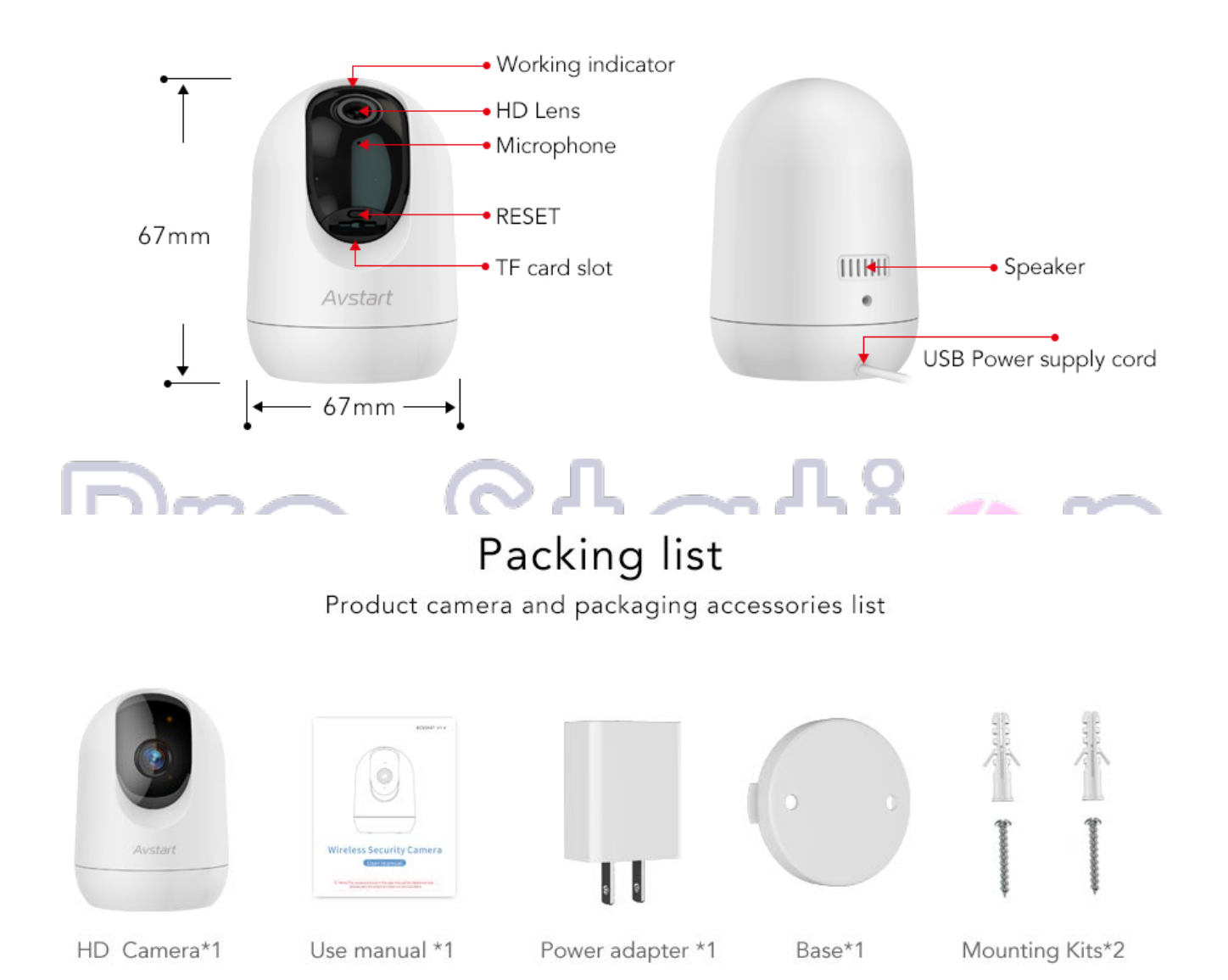

カメラ本体以外、電源アダプター、LAN ケーブル、ブラケット、防水キャップ、取り付けネジセット等、 機種により違うので、購入した各商品ページにご確認ください。

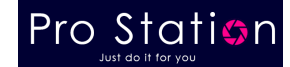

### 三、 配線イメージ図

#### ※必ず動作確認してから、ご希望の場所にお取り付けください。

NVRを使う場合、全体イメージ図です。(NVRを使わない場合、NVRの部分をご放念ください。) MicroSDカードに録画する場合、MicroSDカードをセットしてください。

カメラのアプリ遠隔操作は、インターネット環境が必要です。

インターネットがない環境で使う場合でも、正確な時間を表示するため、初期設定を完了させてください。

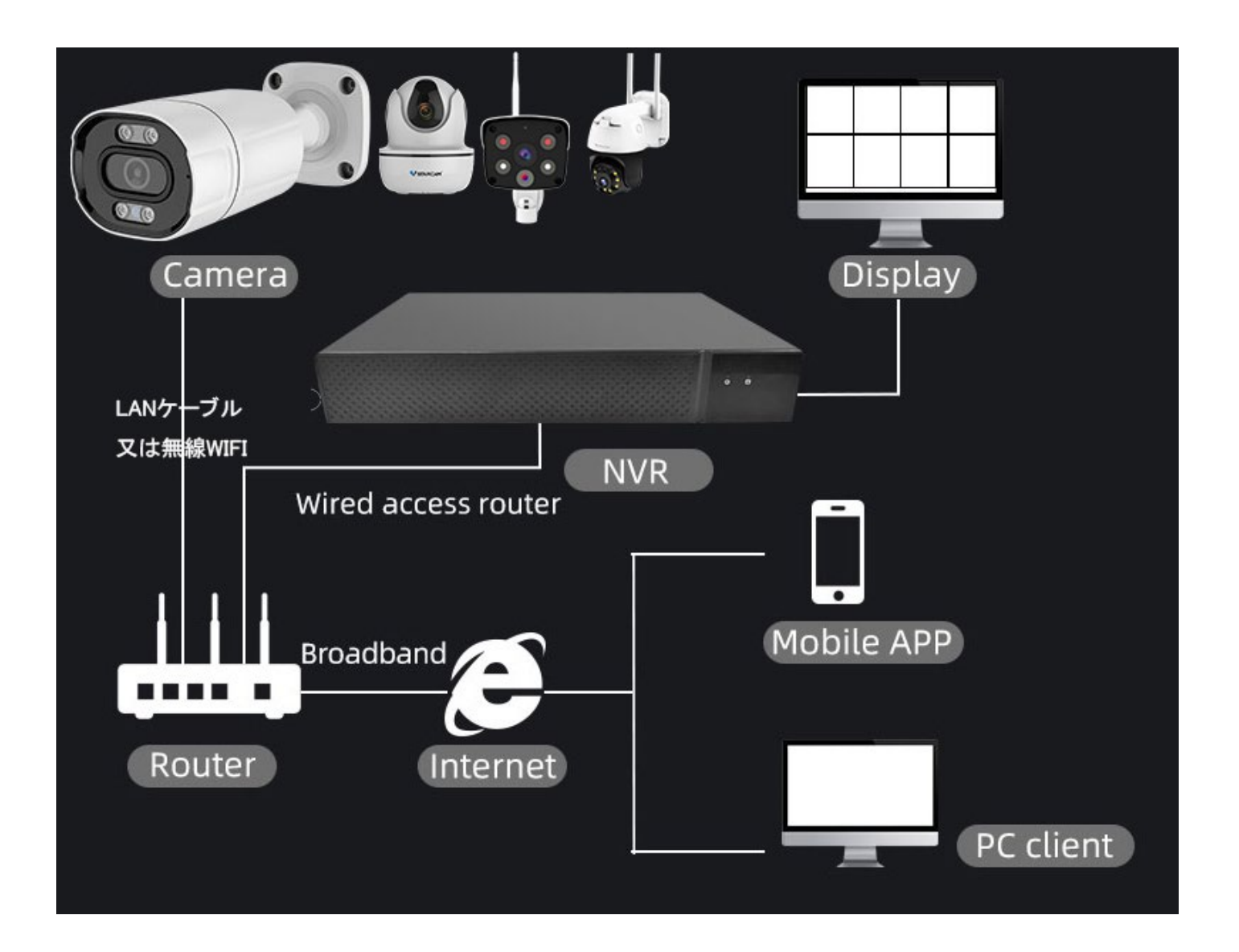

ご利用の環境により、上記の配線図を参考して、カメラ、NVR、ルーター等接続してください。 NVRに録画する場合、カメラの初期設定をしてから、NVRの設定をしてください。 平文パスワードを使わないカメラをNVRに登録する場合、まず平文パスワードを有効・設定してください。 ※最近ハッキングされないように、平文パスワードを使わないカメラ(パスワードなし)が増えています。 ※平文パスワード:従来のパスワードです。プレーンテキスト、クリアテキストと呼ぶこともあります。

# 四、 カメラのアプリ「CloudEdge」について

弊社のサポートHPより、カメラ、ソフト・アプリの情報を記載しております。

CloudEdgeはWindows10をサポートしていませんが、PCのブラウザは下記URLよりアクセス頂けます。

<https://web-us.cloudedge360.com/#/login>

サードパーティーのソフトを通じてCloudEdgeのカメラを使用できますが、サポートしておりません。

こちらのリンクをご参考ください:<https://cloudedgeapp.com/ja/>

「CloudEdge」アプリをインストールします。

ı ı

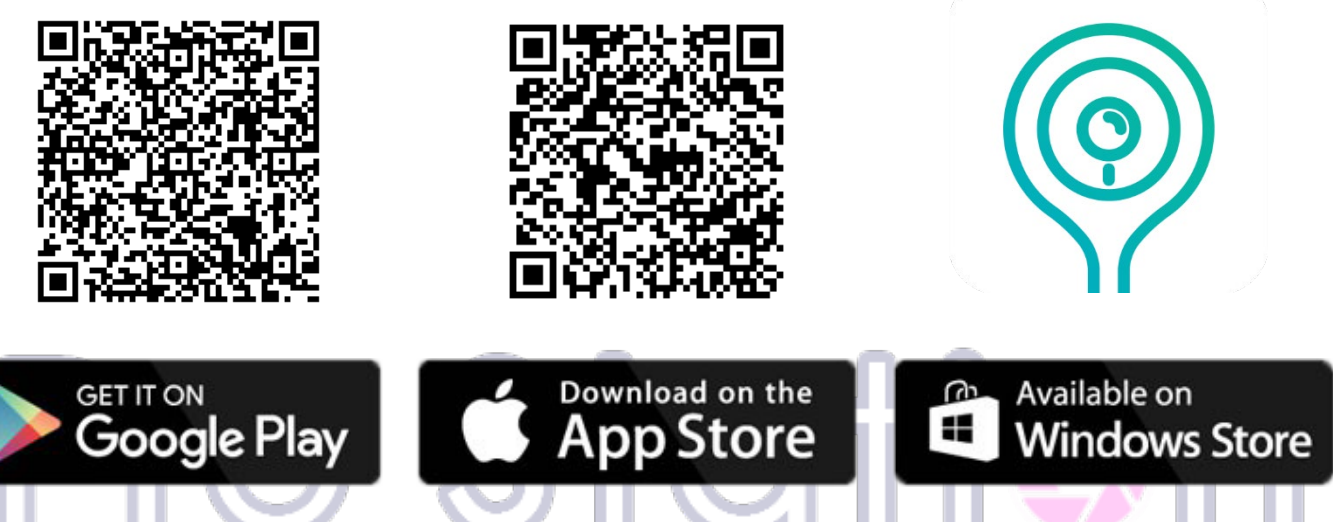

「CloudEdge」を最初に使用するときは、以下の 2 つの権限をオンにしてください。

・モバイルデータ通信にアクセスすることを許可します。許可しないと、カメラの追加が失敗になります。 ・アプリから通知を受信できるようにします。モーション検知、アラームなどの通知が来ます。

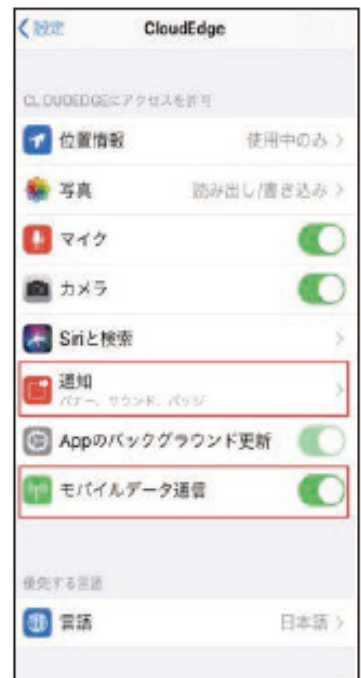

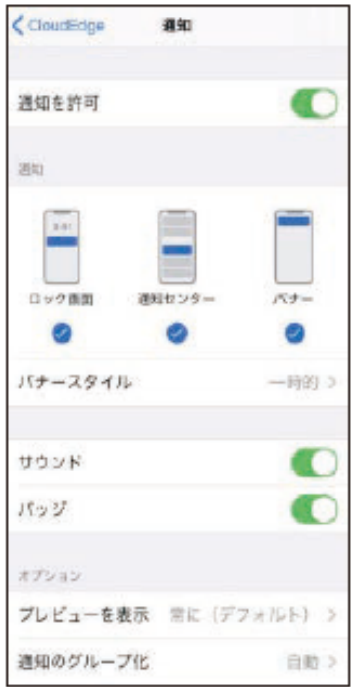

## 五、 カメラの初期設定、アプリに追加・動作確認

### 事前準備

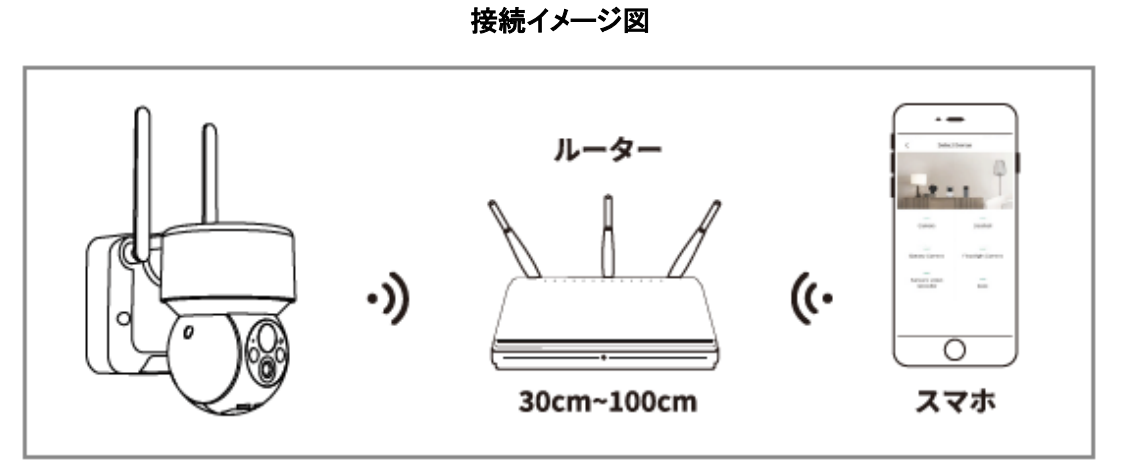

必要に応じて MicroSD カードをセットしてください。(最大 256GB 対応)

### 注意ポイント

- ・接続する Wi-Fi は 2.4GHz をご利用下さい。(不明の場合ルーターの裏側を確認してください)
- ・電波弱い場所で使う場合、WIFI 中継をご検討ください。
- ・追加失敗した場合、カメラのリセットキーを 5 秒間長押し初期化してから再度お試しください。
- ・クラウドストレージは有料サービスです。不要の場合無料試し期間完了後無効にしてください。

### 1,アプリをインストールして、アカウントを登録します。

- ・アプリを起動して、「今すぐ登録」をタップします。 ・メールアドレスとパスワードを入力して完了してください。
- ・日本以外で使う場合、ご利用の地域を選択してください。(違う地域ではカメラを共有できません。)
- ・パスワードは 2 種類以上 8~16 桁が必要です。使えるのは(数字・大文字・小文字)

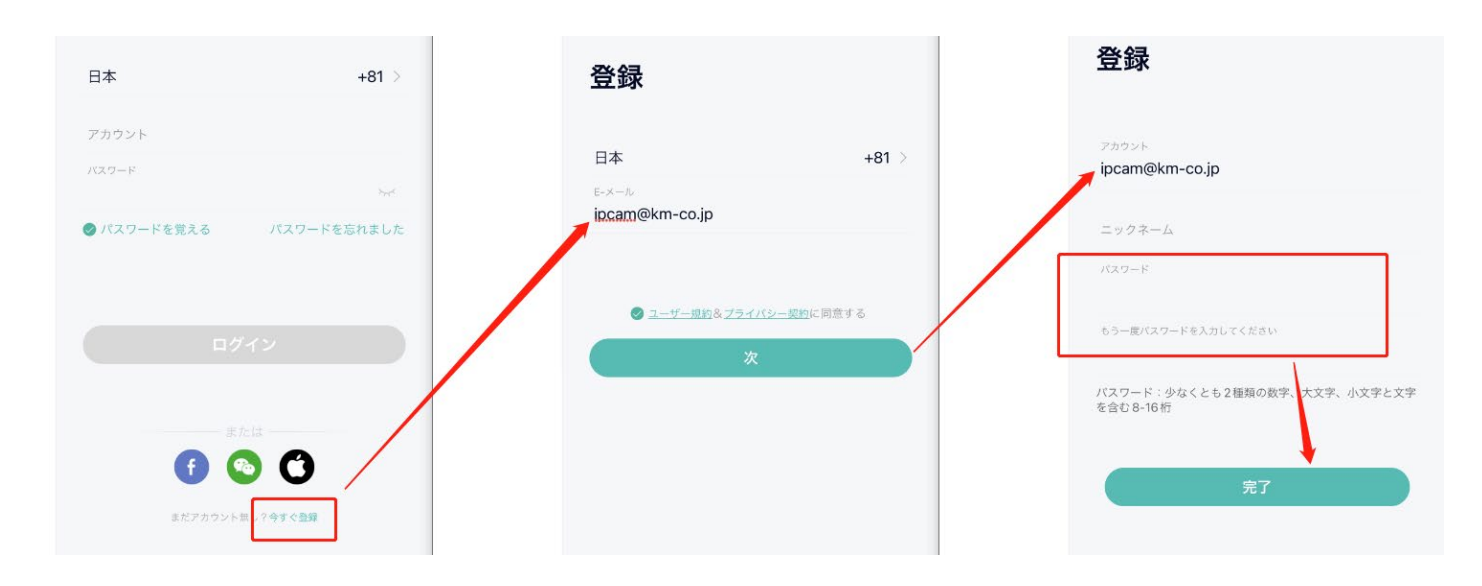

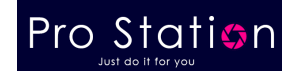

### 2,カメラの電源を入れて、アプリにカメラを追加します。

・ホーム画面の「デバイスを追加」または右上「+」をタップし、 「デバイスを追加」を選択します。 QR コード、スキャンコードを使えないため、必ず「デバイスを追加」をご利用ください。 ・選択画面からバッテリーカメラ、電源プラグカメラ、ベビーカメラなどを選択します。(どちらでもOK)

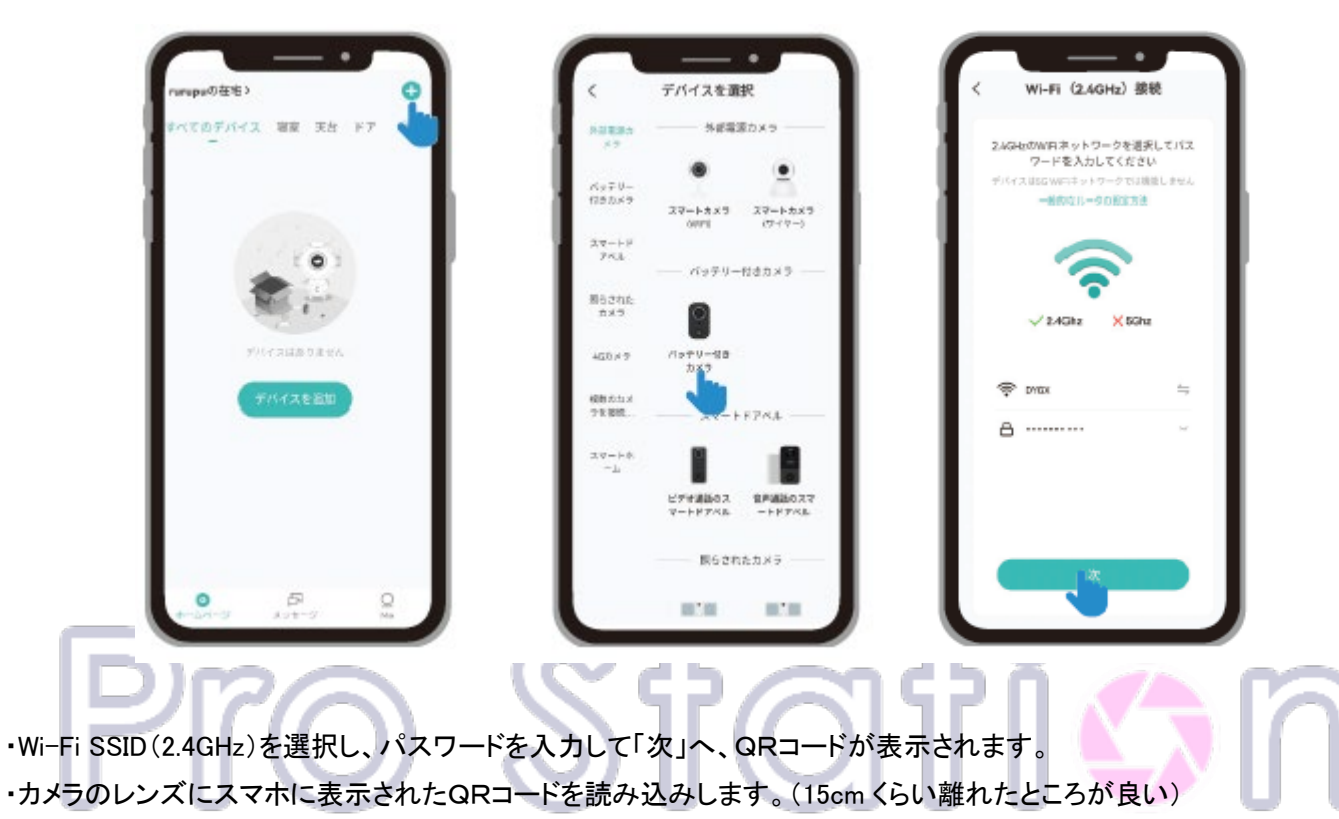

読み込みが完了すると音が流れますので、次に「OK」をクリックしてください。 you JUSI QO II IOI

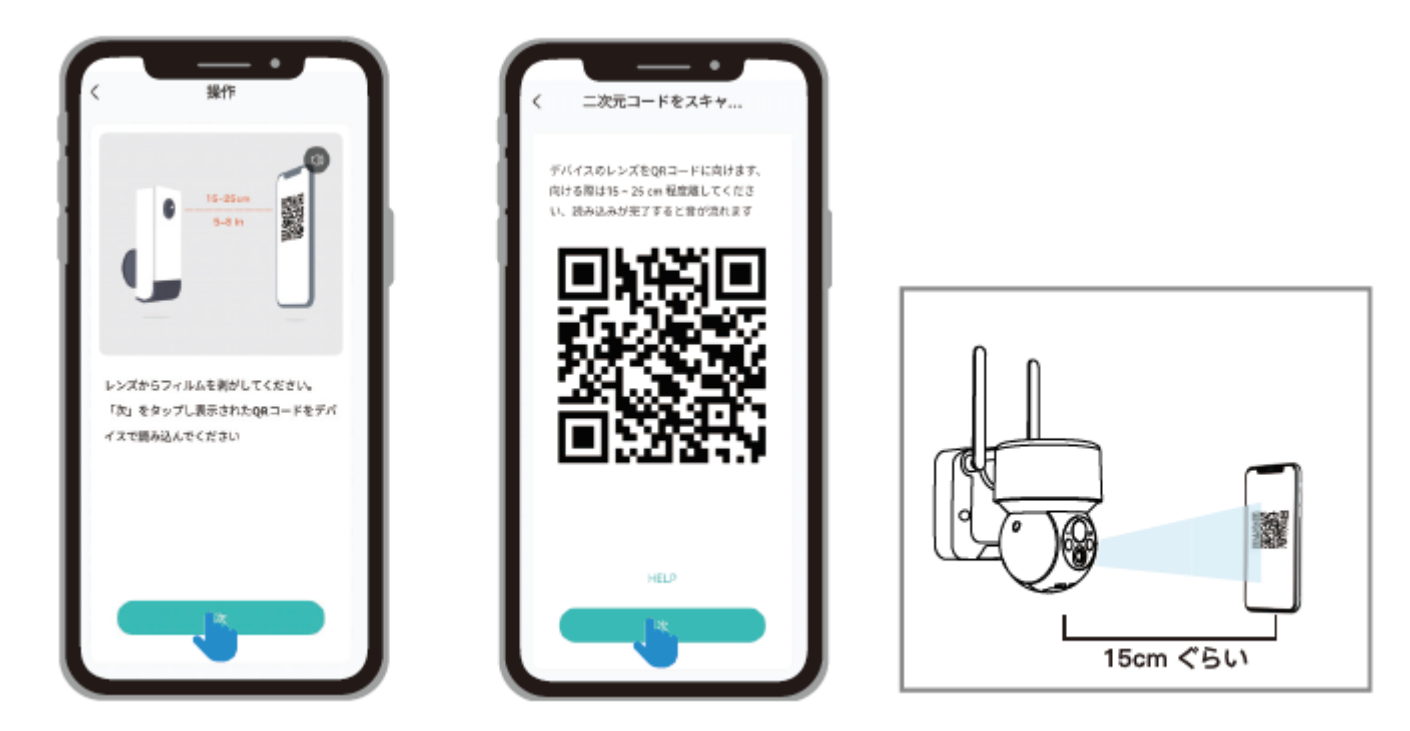

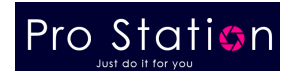

・カメラが Wi-Fi の接続が完了すると、「デバイス情報」ページにスキップします。 ・カメラの名前を分かりやすく修正して「次」へ、これでアプリに追加完了です。

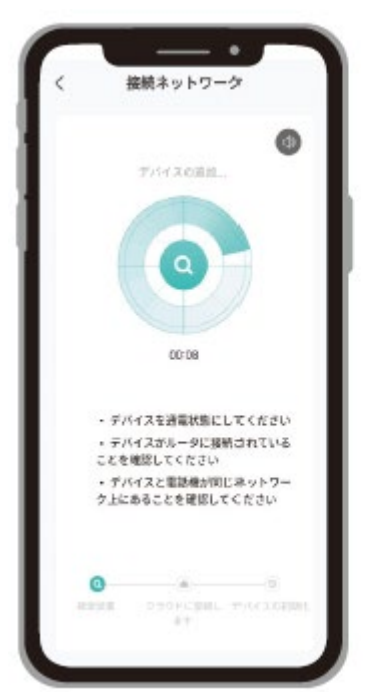

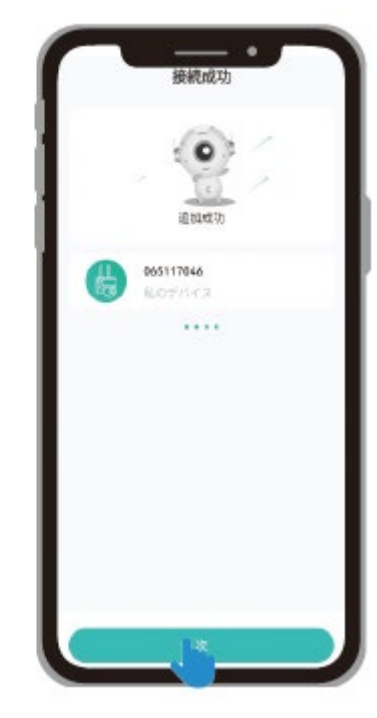

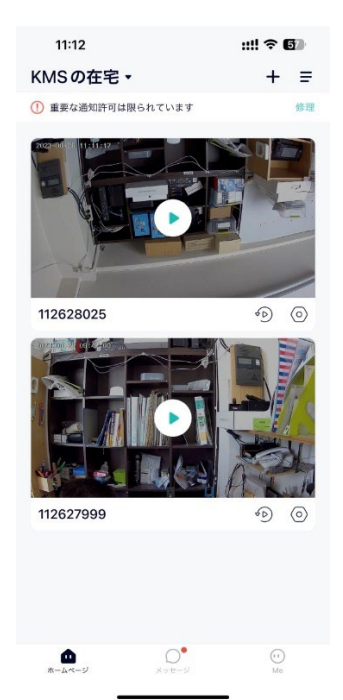

3. 動作確認して、カメラを設置ましょう。 ・Wi-Fi の電波範囲内に設置してください。 (カメラをうまく動作させために、Wi-Fi が強い場所にカメラを設置することをお勧めします) ・地面から 2.5m のところに設置することをおすすめします。 ・検知センサーと検出されるものとの角度を 15 度より大きくすることをお勧めします。

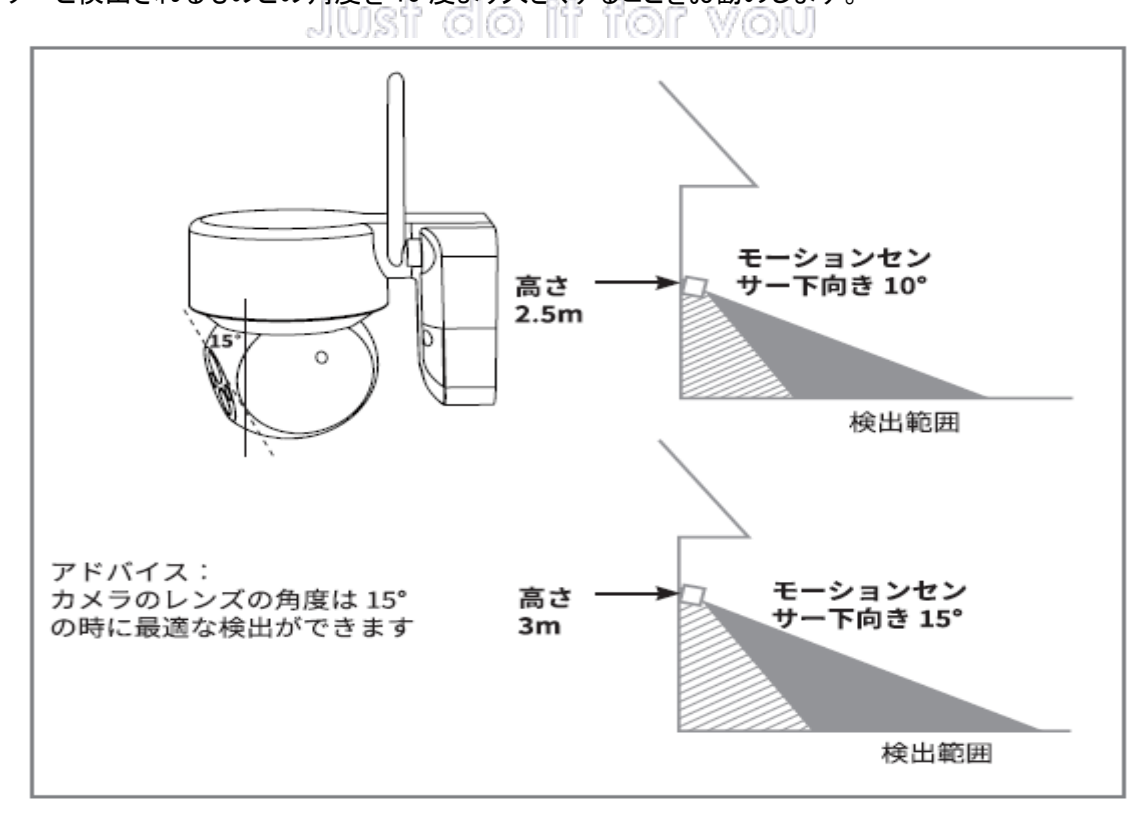

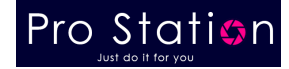

# 六、 アプリの操作について

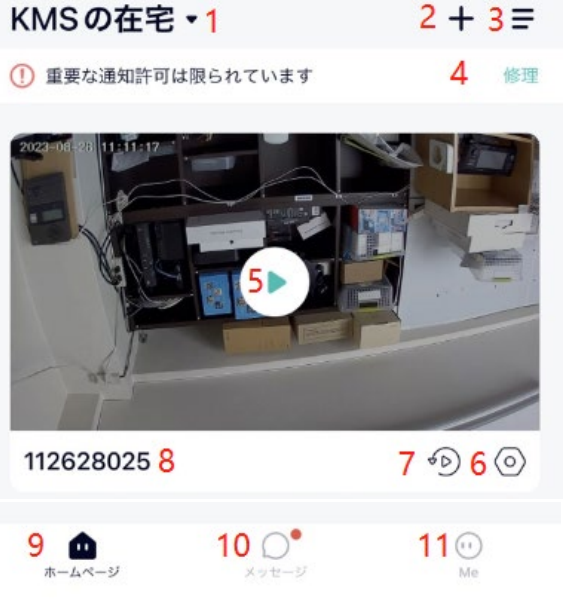

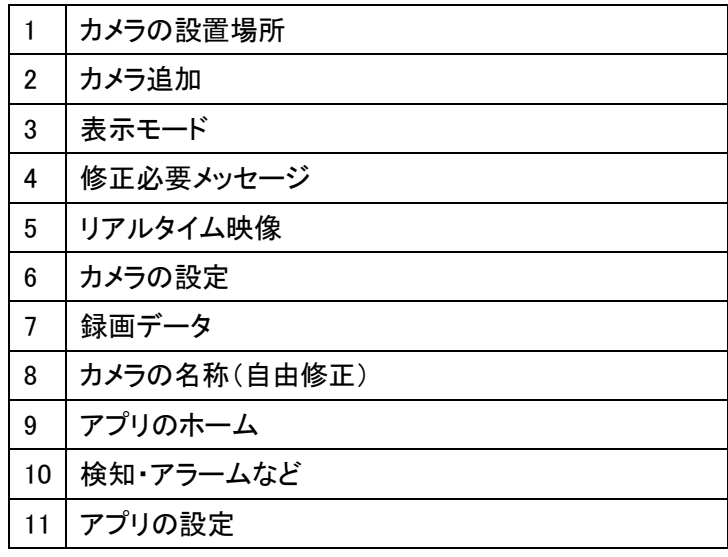

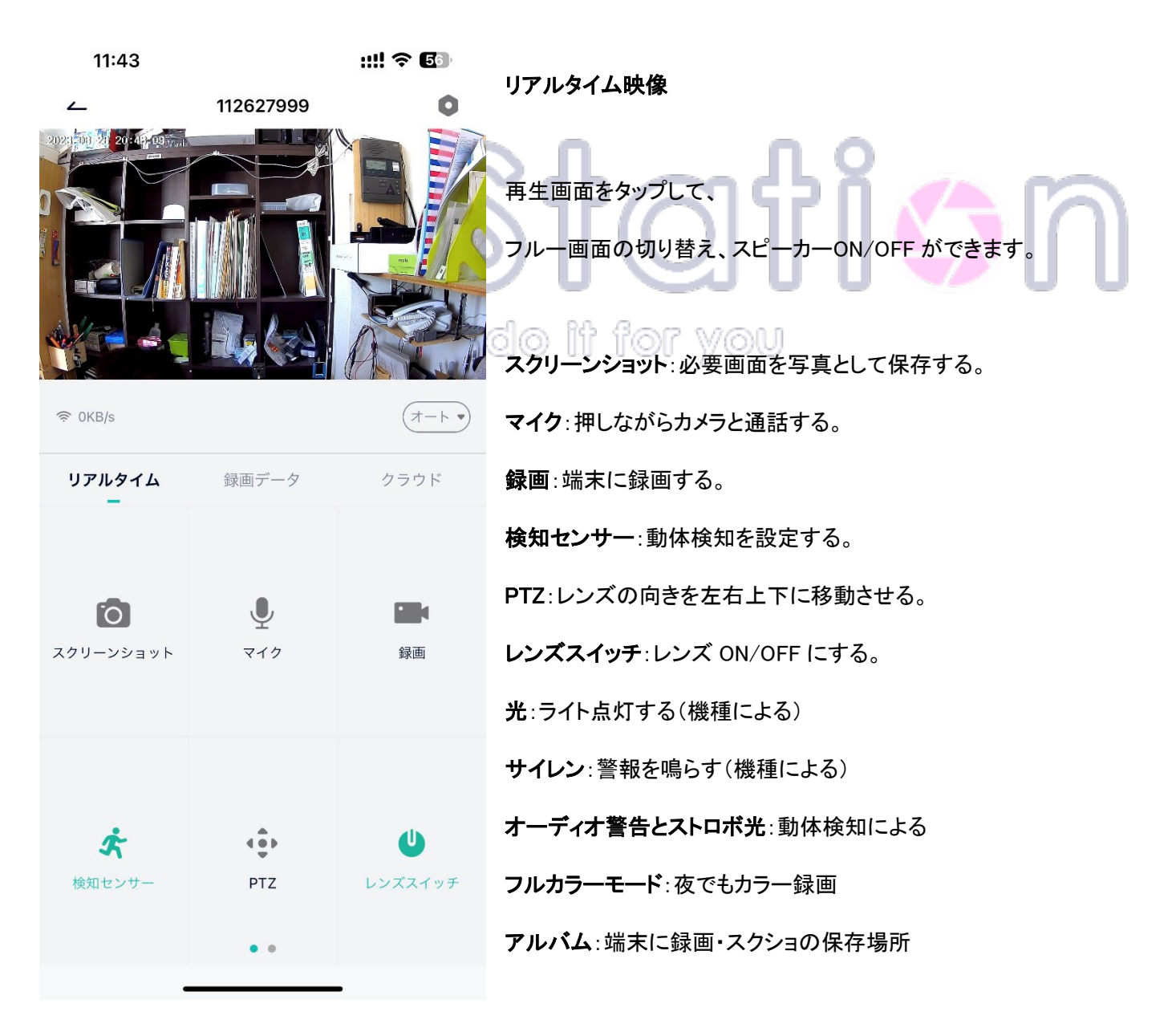

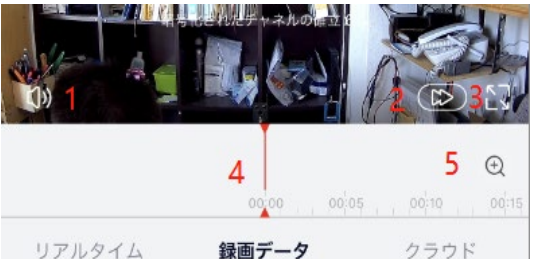

# $6 \Huge{\rightleftharpoons}$  $7<sup>o</sup>$ 8 カレンダー 检如履展  $10$   $\Box$  $9^{\circ}$  $11$ ダウンロード

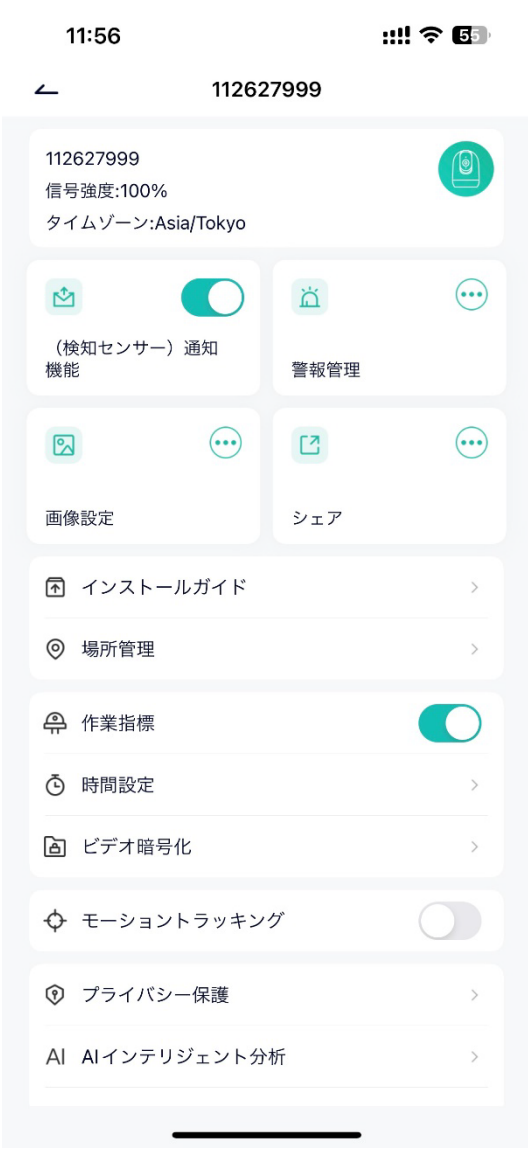

録画データ

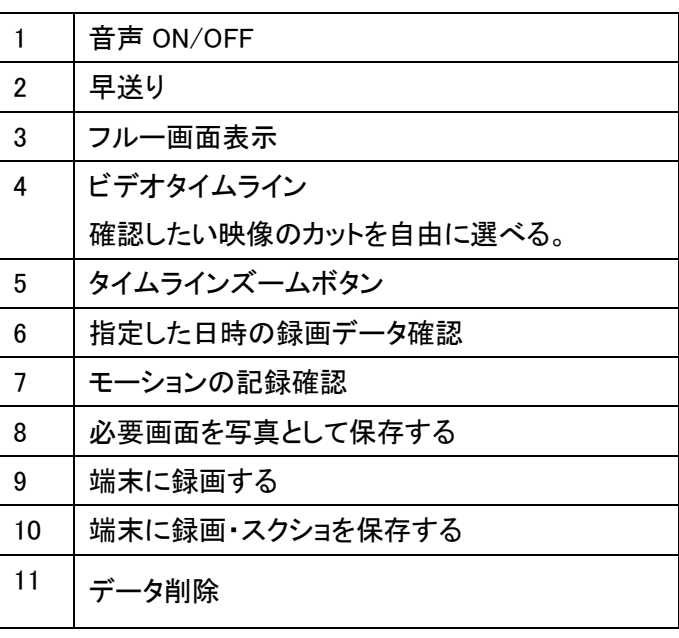

デバイス情報:カメラ名、WiFi、信号強度、IP アドレス 、MAC アドレス、タ イムソーン、カメラバージョンなどの情報

(検知センサー)通知機能:使う場合「オン」にしてください。

- 警報管理:「検知センサー」オン/オフ
- 「検出感度」低中高の範囲で調整できます

「カスタムモード」動体検知または人間の動きのみ録画する

「アラームエリア」検出したいエリアを選択できる

「オーディオ警告/ホワイトライト警告/オ ーディオ營告とストロボ光

### 画像設定:

「画面反転」回転を開くと180°回転に画像が表示されます

「フルカラーモード」夜間でもカラー録画

シェア「デバイス共有」:カメラを同じ地域に登録されている他のユーザー に映像をシェアできます。

インストールガイド:カメラに適切な場所を確認できます。

場所管理:カメラを指定場所に割り当てて管理します。

作業指標:動作インジケーターのオン/オフ

時間設定:「12 時間制」オン/オフ

ビデオ暗号化:プレビューなどパスワードが必要にする。

モーションラッキング:人間認識自動追跡

プライバシー保護:レンズ ON/OFF

AI インテリジェント分析:人間、動物、車など自動認識

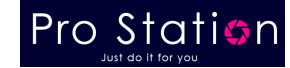

AI AIインテリジェント分析 **D** 録音管理 ◎ クラウド <sub>Onver</sub> Onvifの設定 a アレクサとのリンク G Google Home (个) 新しいバージョンをチェックします デバイスを再起動します デバイスを削除

録音管理:「連続記録」、「イベント記録(動体検知)」 MicroSD カードの総容量と残り容量を表示されます。 アプリで SD カードをフォーマットすることもできます クラウド:オン/オフ(7 日無料体験) Onvif の設定:NVR に登録する場合は、ON が必要です。 アレクサとのリンク:Amazon Alexa と連携する。 Google Home:Google ホームと連携する。 バージョン:最新のバージョンにアップグレードができます。 再起動:定期的に再起動をおすすめします。 削除:不要の場合カメラを削除してください。

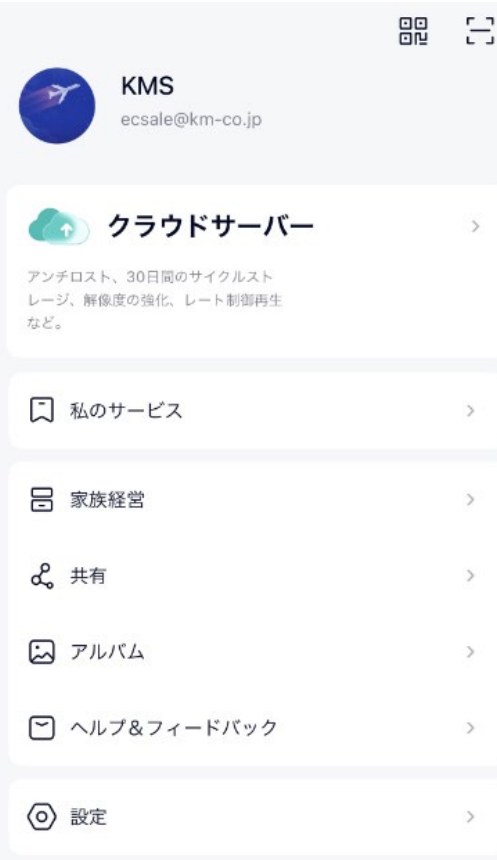

家族経営:「家族」を新設し、複数のカメラを指定の場所に割り当てて管 理することができます。家族や友人を誘って、すべてのカメラを共有する こともできます。 共有:カメラを同じ地域に登録されている他のユーザーに共有します。 アルバム:手動で撮影された写真や録画が表示されて、写真と録画を 一括で削除できます。 ヘルプ&フィードバック:お客様よくある問題の解決方法、問題をフィード バックして、遠隔技術者が対応できます。 設定: 「メッセージを受信したときにポップアップ」オン/オフ 「ハードウェアデコードをオンにする」オン/オフ 「言語」日本語・英語・中国語など 「バージョン」アプリのバージョンの確認 「アプリログ」ログの ON/OFF 「キャッシュクリア」アプリのキャッシュを消去できます 「アカウントをか続的無効化します

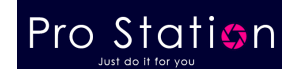

### ユーザー共有

1. 受ける側のスマホで新しいアカウントを登録する。

(アカウントの作成と同じ手順です。同じ国を選択してください)

- 2,共有する側のスマホアプリ「 Me 」―>「共有」―>共有するカメラを選択―>「追加」、受ける側のアカウントの「QR コ ード」をスキャンし、または受ける側のアカウントを入力し、友達のアカウントを追加します。
- 3,受ける側のスマホでメッセージを受け入れると、カメラが表示されます。
- 4,受ける側のスマホでアプリの画面を更新すると、映像が表示されます。

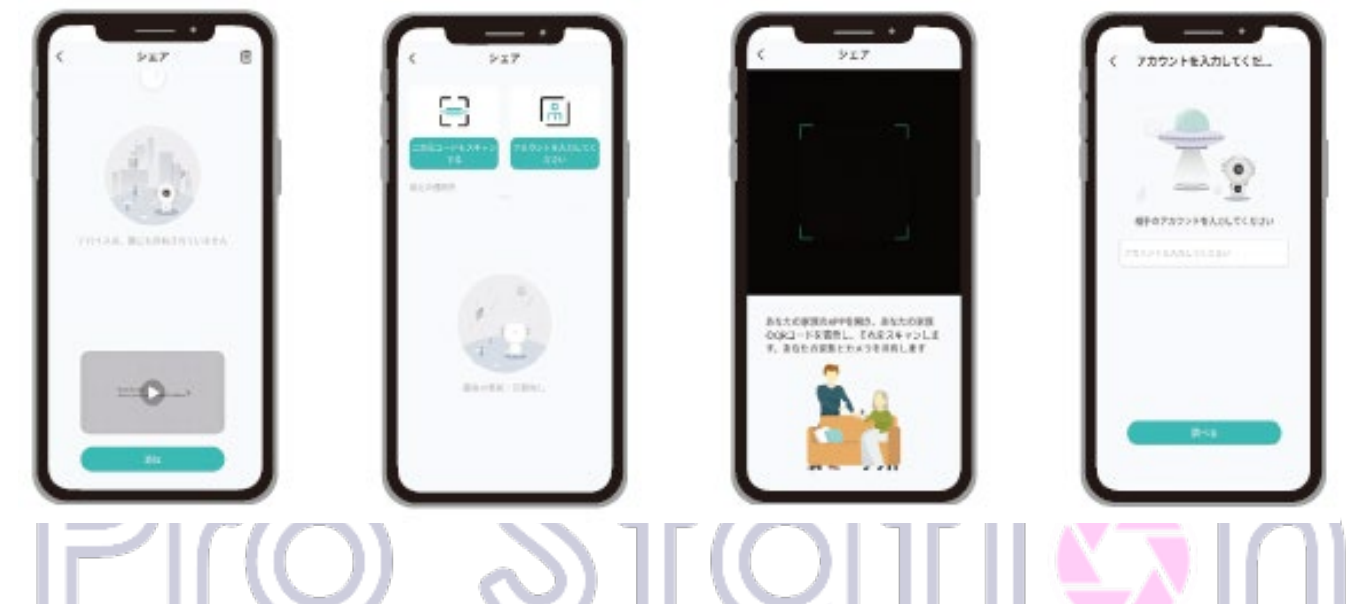

### アラート設定

・アラート設定手順:「設定」>「警報管理」>「検知センサー」>「オンにする」 ・検知感度は出荷時の設置でオンになっており、検出感度は(低中高)調整可能です。

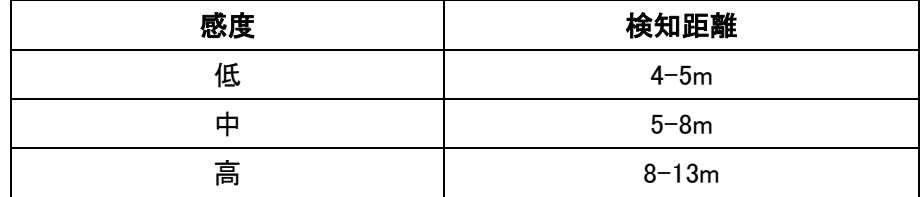

感度が高いほど検出距離が長くなりますが、誤検知が増える可能性があります。 カメラを屋外に取り付ける場合は、感度レベルを「低」に設定することをお勧めします。 カスタムモードとアラームエリアを設置して完了です。

### アラームの通知と再生

動体検知したらアラームメッセージをスマホに送り、 検知映像とスクリーンショットがカメラの SD カード、 あるいはクラウドストレージ(有料)に保存されます。

これをクリックすると、検知録画 を再生できます このボタンをクリックすると、ス<br>ナップショットを確認できます

 $\frac{1}{2} \sum_{n=1}^{\infty} \frac{1}{n} \sum_{n=1}^{\infty} \frac{1}{n} \sum_{n=1}^{\infty} \frac{1}{n} \sum_{n=1}^{\infty} \frac{1}{n} \sum_{n=1}^{\infty} \frac{1}{n} \sum_{n=1}^{\infty} \frac{1}{n} \sum_{n=1}^{\infty} \frac{1}{n} \sum_{n=1}^{\infty} \frac{1}{n} \sum_{n=1}^{\infty} \frac{1}{n} \sum_{n=1}^{\infty} \frac{1}{n} \sum_{n=1}^{\infty} \frac{1}{n} \sum_{n$  $19 - 20 - 21$  $24 - 25$  $\overline{22}$  $\bigcirc$  07-58:07 PM  $O = \frac{07.57:33 \text{ } \text{Pb}}{0.011:100}$  $\overline{\bigcirc}$  07:55:40 PM  $07-55:05$  PM  $\bullet$  07:54:31 PM  $\bigcirc$  07-53:37 PM

 $\zeta$  1055763...  $\sharp \Xi$ 

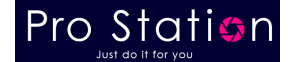

### オーディオ警告とストロボ光

※ 夜間のみ有効です。

オーディオ警告:音声で警告

ホワイトライト警告:ライト点灯して警告

オーディオ警告とストロボ光:音声に合わせてライト点灯して警告

「オーディオ警告」をオンにすると、必要に応じて「マイク調節」でアラームの音量を調節できます。

#### カラー夜間撮影

「オーディオ警告とストロボ光」をクリックして、「ホワイトライト警告」を選択してください。

移動物体が検出されると、ホワイトライトが点灯し、夜間カラー録画を見ることができます。

### バッテリーカメラの場合

・初めて使用する前に、USB ケーブルでカメラにフル充電しソーラーパネルに接続して充電してください。

・カメラにはバッテリーが内蔵されており、カメラが 1 日に 10 回起動し、10 分のピデオを見るなら、理論的には 60~90 日間使用できます(注:バッテリーの使用時間はカメラのウェイクアップの回数に依存します。ウェイクアップの回数が多 いほど、バッテリー容量はより速く消費されます。)

- ・バッテリー容量が 20%未満の場合、アプリは時間内に充電するように通知するアラームメッセージを送信します。 ・カメラは DC 5V/2A 雷源アダプターで充電できます ◎ |||| || ◎ || || ◇ || ◎ ||
- (注:バッテリー容量の消費が速すぎる場合はカメラが検出することが多すぎるんです、モーション検知の感度を低くにす るとか、あるいはモーション検知をオフにするとかおすすめします)
- 温度が-20°C 以下の場合、カメラは自己保護モードに入り、自動的に電源を切ります。
- 温度が高くなると、カメラは自動的に正常な動作状態に戻ります。
- 充電ができないなら、どうすればいいですか?
- 1. 他の電源アダプターを交換してみて、彼損しているか確認してください。
- 2. 他の USB ケーブルを交換してみて、破損しているか確認してください。
- 3. 充電ランプが故障する可能性があります。アプリで充電状況を確認してください。
- 4. 電池が壊れないように、外気温が 0°C 以下の場合は、室内で充電してから使います。

#### 誤検知を減らす方法

・太陽光や明るいライトなど、明るい光の物体にカメラを向けないでください。

・頻繁に移動する車がある場所に、カメラと車の間の距離は 15 メートル以上がおすすめです。

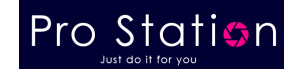

# 七、 PC のブラウザより確認する方法

PC のブラウザは下記 URL よりアクセス頂けます。 <https://web-us.cloudedge360.com/#/login>

※ QR コードよりログインできません。

国/地域・言語を選択して、

アカウントとパスワードは、

スマホアプリより作成した情報でログインします。

- 1、カメラリスト
- 2、レンズのコントローラー
- 3、レンズのコントローラーON/OFF
- 4、PC に録画録音を保存する
- 5、PC にスクリーンショットを保存する
- 6、画面反転
- 7、ズームイン/ズームアウト
- 8、解像度の切り替え SD(640\*360)/HD(2304\*1296)
- 9、自動モード・昼間モード
- 10、マイク ON/OFF
- 11、スピーカーON/OFF (録画再生)

12、一覧表示(1 台、4 台、9 台、16 台)、フルー画面表示

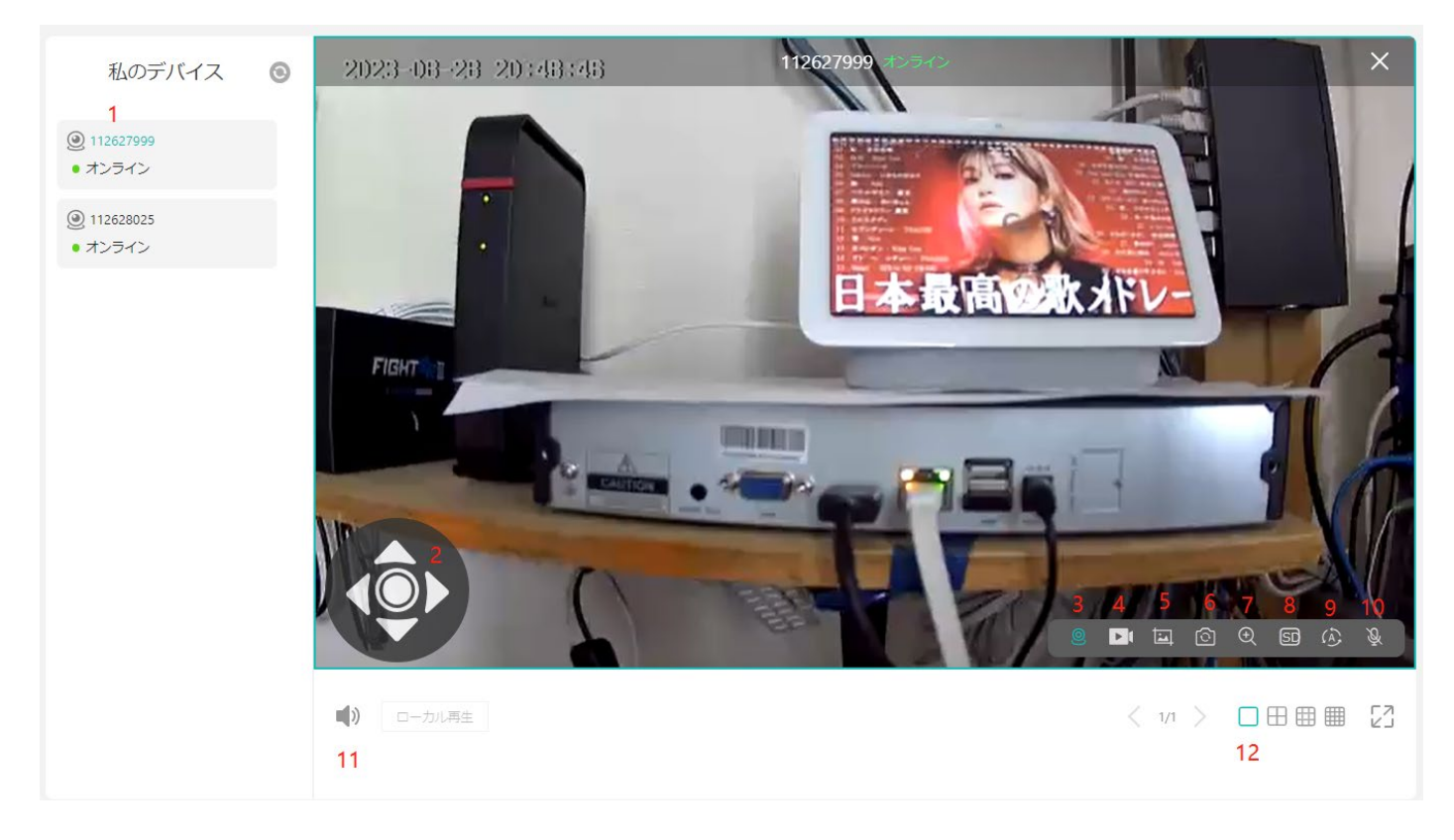

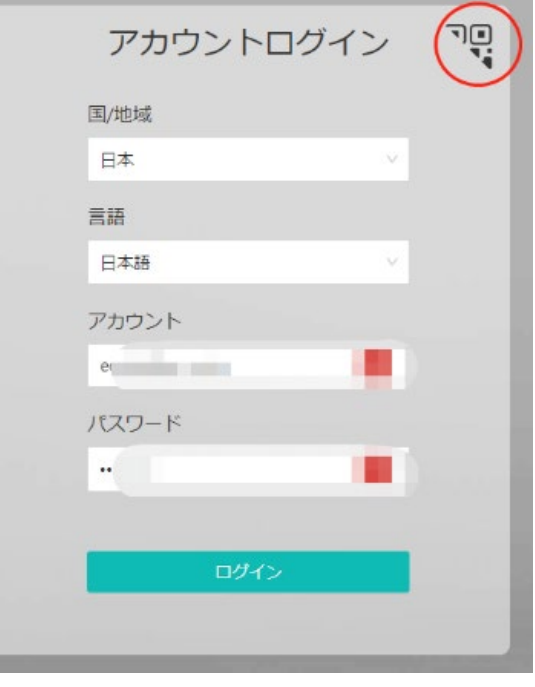

**OTIL** 

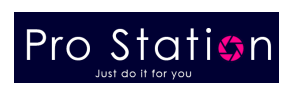

# 八、 よくある質問

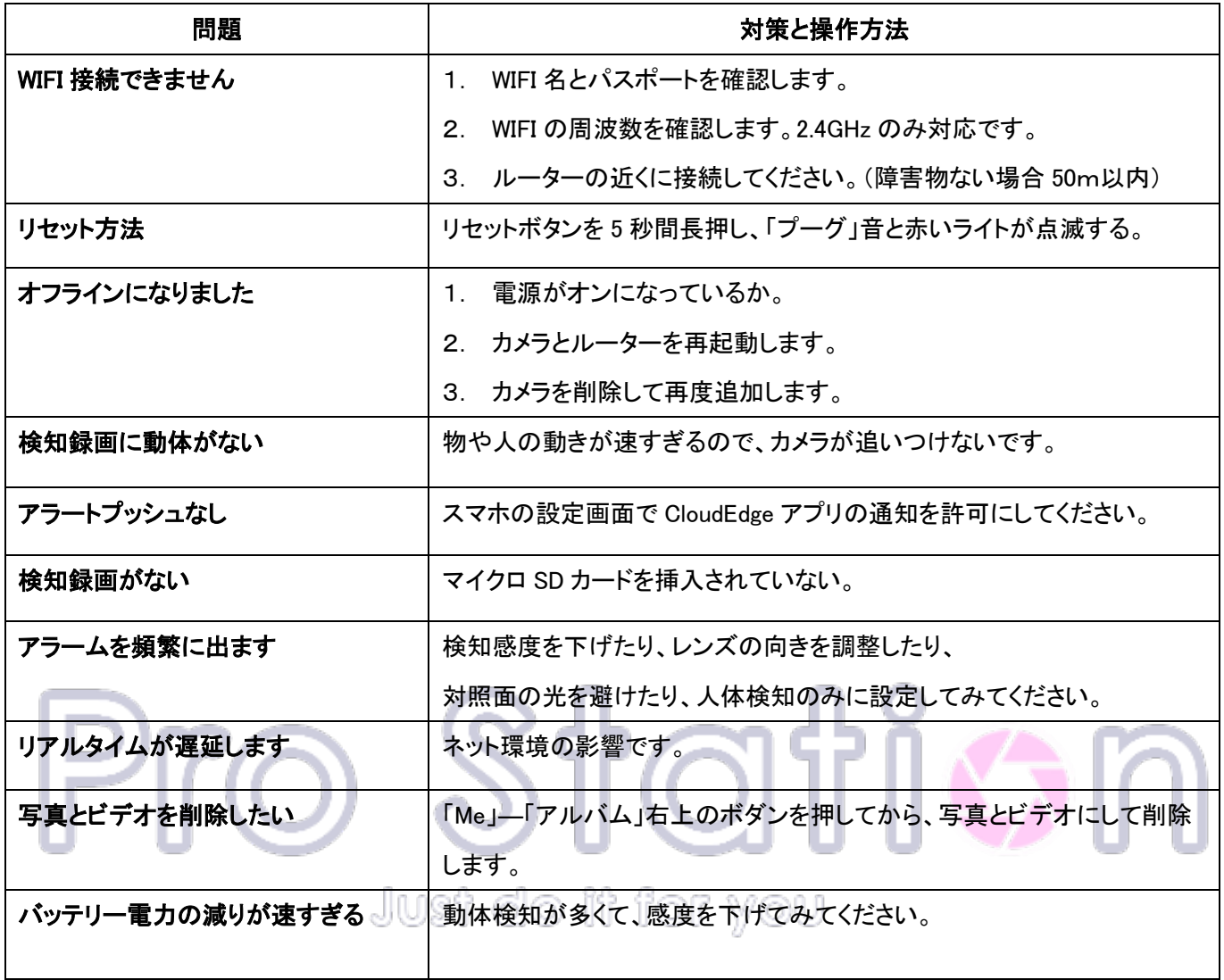

### 九、 使用上のお願い

●本システムはセキュリティーの向上を目指した監視システムであり、侵入や盗難といった犯罪行為を防止する事を目 的とした製品ではありません。万一の事件・事故および損害の発生等については、当社は責任を負いかねますので、予 めご了承ください。

●本システムは無線通信を利用した商品です。ご利用のネット環境、混信や干渉により意図通りに使用できない事がご ざいます。これによる事件・事故および損害の発生等については、当社は責任を負いかねますので、予めご了承ください 。

●本システムはインターネットに接続して使用する製品です。インターネットに接続せずに使用した場合、製品の一部機 能が正常に動作致しません。

●本機(カメラ)を落としたり、ぶつけたりしないでください。また、本機(カメラ)に強い圧力をかけないでください。 強い衝 撃が加わると、故障や誤作動の原因になります。

●屋内用カメラは浴室など湿気の多い場所に放置しないでください。

●カメラの設置や利用について、ご利用されるお客様の責任で被写体のプライバシー(マイクで拾う音声に対するプライ バシーも含む)、肖像権などを考慮の上で行ってください。

●あなたが撮影や録音したものは、個人として楽しむ目的以外は著作権法上、権利者に無断での使用はできません。 個人として楽しむ目的であっても撮影を制限している場合がありますのでお気を付けください。

●ネットワークの状態によっては映像・音声が途切れたり、動体検知が働かない場合があります。本機能を運用された 結果、発生したいかなる損害に対して当社は一切の責任を負いません。

●ファームウェアのバージョンアップの情報や本機についての情報を不定期で更新しています。

●本機にはお客様の操作に関する個人情報が記録されています。廃棄や譲渡などで本機を手放される場合は記録され た情報を必ず消去してください。

●クラス 10 以上の転送速度の製品をお買い求めください。製品との相性により、microSD カードが正常に動作しない場 合があります。 予めご了承下さい。

●浸水や漏電等により、製品の故障の原因となるほか、思わぬ事態が発生する恐れがあります。電源アダプターの防 水処理、防水用絶縁テープは幾重にも巻きつけ、端子部分に水が入らないようにしてください。

●インターネット専門店につき、保証書の付与が難しいところです。保証の対応は、お客様情報を弊社デーダベースで管 理しており、注文番号、お名前をお知らせの上、対応しておりますので、ご安心ください。

●本書ではスマートフォン・タブレットを総称して「スマホ」、Windows パソコン(7 以上)を総称して「PC」 または「パソコン 」と表記しています。

●カメラの取り付け角度によっては壁や天井、その他障害物などの映り込みにより、主に夜間の映像が正常に映らない 場合があります。角度を調整しながら取付けて下さい。

●弊社はいかなる場合も以下に関して一切の責任を負わないものとします。

- ・ 本商品に関連して直接または間接に発生した、偶発的、特殊、または結果的損害・被害
- お客様の誤使用や不注意による障害または本商品の破損など
- お客様による本商品の分解、修理または改造が行われた場合
- ・ 本商品の故障・不具合を含む何らかの理由または原因により、映像が表示できないことによる不便・損害・被害
- ・ 第三者の機器などと組み合わせたシステムによる不具合、あるいはその結果被る不便・損害・被害

お客様による監視映像(記録を含む)が何らかの理由により公となりまたは監視目的外に使用され、その結果、 被写体となった個人または団体などによるプライバシー侵害などを理由とするいかなる賠償請求、クレームなど

登録した情報内容が何らかの原因により、消失してしまうこと